## EVNJA

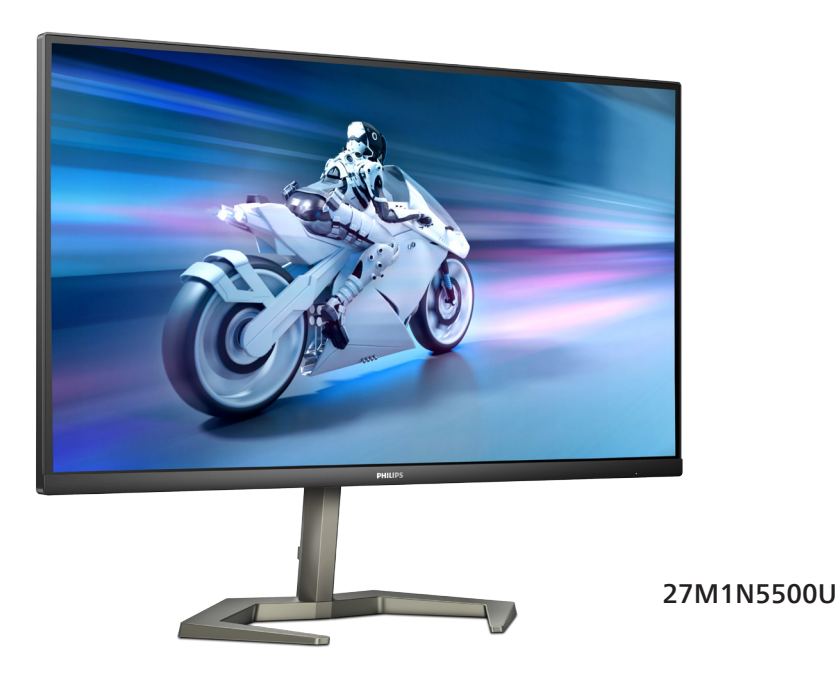

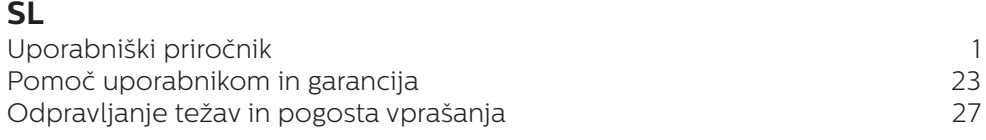

**Register your product and get support at www.philips.com/welcome**

## **PHILIPS**

## Kazalo vsebine

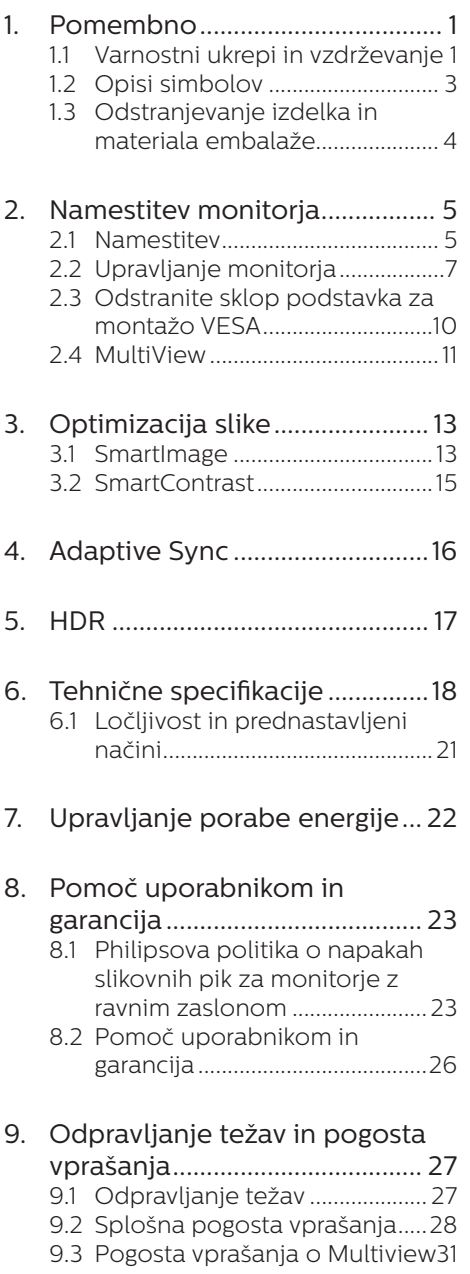

## <span id="page-2-1"></span><span id="page-2-0"></span>**1. Pomembno**

Ta elektronski uporabniški priročnik je namenjen vsakomur, ki uporablja monitor Philips. Vzemite si čas in preberite ta uporabniški priročnik, preden monitor začnete uporabljati. Vsebuje pomembne informacije in podatke o upravljanju vašega monitorja.

Philipsova garancija velja pod pogojem, da z izdelkom ravnate njegovi namembnosti primerno, v skladu z uporabniškimi navodili in ob predložitvi originalnega računa ali potrdila o plačilu, na katerem so navedeni datum nakupa, ime trgovca in model ter produkcijska številka izdelka.

#### 1.1 Varnostni ukrepi in vzdrževanje

#### **1** Opozorila

Uporaba kontrol, prilagoditev ali postopkov, ki niso navedeni v tej dokumentaciji, lahko povzroči udare električno in/ali mehansko nevarnost. Pri priključitvi ali uporabi računalniškega monitorja preberite in upoštevajte ta navodila.

#### Delovanje

- Monitoria ne izpostavljajte neposredni sončni svetlobi, močni svetlobi in ga ne postavljajte v bližino virov toplote. Dolgotrajna izpostavljenost tej vrsti okolja lahko povzroči razbarvanje in škodo na monitoriu.
- Zaslona ne izpostavljajte olju. Olje lahko poškoduje plastični pokrov zaslona in izniči garancijo.
- Odstranite predmete, ki bi lahko padli v reže in odprtine zaslona ali onemogočili pravilno prezračevanje monitorjeve elektronike.
- Reže in odprtine na ohišiu zaslona so namenjene prezračevanju, zato ne smejo biti pokrite.
- Ko nameščate zaslon, se prepričajte, da sta napajalni kabel in zidna vtičnica zlahka dostopna.
- Če boste izkliučili zaslon tako, da boste iztaknili napajalni kabel iz zidne vtičnice ali iz priključka na hrbtni strani zaslona, počakajte 6 sekund preden ga ponovno vključite.
- Ves čas uporabliaite le napajalni kabel, ki je odobren s strani podjetja Philips. Če napajalni kabel manjka, se obrnite na lokalni servisni center. (Glejte kontaktne podatke servisa, ki so navedeni v priročniku s pomembnimi informacijami.)
- Upoštevajte navedene vrednosti za električno napajanje. Monitor ne sme delovati pri vrednostih, ki se razlikujejo od navedenih vrednosti za električno napajanje. Zaradi nepravilne napetosti monitor lahko preneha delovati in poveča se tveganje pred požarom ali električnim udarom.
- Vmesnika za električno napajanje ne razstavljajte. Če razstavite vmesnik za električno napajanje, lahko pride do požara ali električnega udara.
- Zaščitite kabel. Ne vlecite ali upogibajte napajalnega oz. signalnega kabla. Na kable ne postavljajte monitorja ali drugih težkih predmetov. Če je kabel poškodovan, lahko pride do požara ali električnega udara.
- Med delovaniem monitoria ne izpostavljajte raznim vibracijam ali pogojem, v katerih bi se zadeval ob druge predmete.
- Če želite preprečiti morebitne poškodbe, npr. odstopanje plošče iz okvirja, zagotovite, da monitor

ni nagnjen navzdol za več kot –5 stopinj. Če prekoračite največji dovoljeni kot navzdol, ki znaša –5 stopini, jamstvo ne krije morebitnih poškodb monitorja.

- Med njegovim delovanjem oziroma transportom pazite, da monitorja ne izpostavljate udarcem oziroma padcem.
- Prekomerna uporaba monitoria lahko povzroči nelagodje v očeh. Priporočamo, da si namesto redkejših daljših odmorov pogosteje vzamete krajše odmore ob delovni postaji. Tako je na primer od 5 do 10-minutni odmor po 50- do 60-minutni neprekinjeni uporabi zaslona boljši kot 15-minutni odmor vsaki dve uri. Pri neprekinjeni uporabi zaslona poskusite preprečiti naprezanje oči tako, da
	- • po dolgotrajnem gledanju v zaslon pogledate v nekaj pri različnih oddaljenostih,
	- • med delom zavestno pomežiknete,
	- • nežno zaprete in obrnete oči, da se sprostite,
	- • zaslon nastavite na višino in kot, ki ustreza vaši višini,
	- • nastavite svetlost in kontrast na ustrezno raven,
	- • osvetlitev okolice nastavite na raven, ki je podobna svetlosti vašega zaslona, ter da ne uporabljate fluorescentne svetlobe in površin, ki ne odbijajo preveč svetlobe, in
	- • v primeru težav obiščete zdravnika.

#### Vzdrževanje

Za zaščito monitorja pred možnimi poškodbami na zaslon LCD ne pritiskajte močno. Pri premikanju ali dvigovanju zaslona za oprijemno

točko uporabljajte ohišje zaslona. Z roko ali prsti ne oprijemajte LCD površine.

- Čistila na osnovi oli lahko poškodujejo plastične dele in izničijo garancijo.
- Če monitoria dolgo časa ne boste uporabljali, ga izključite iz napajalnega omrežja.
- Iz napajalnega omrežja ga izključite tudi, ko ga želite očistiti. Pri tem uporabite rahlo navlaženo mehko krpo. Zaslon lahko očistite z vlažno krpo le, kadar je napajanje izključeno. Za čiščenje monitorja nikoli ne uporabljajte organskih topil, kot je npr. alkohol ali amoniakovi preparati.
- Da se izognete nevarnosti kratkega stika ali trajni poškodbi izdelka, monitoria ne izpostavliajte prahu. dežju, vodi ali pretirano vlažnemu okolju.
- • Če monitor postane moker, ga takoj obrišite s suho, mehko krpo.
- Če v notranjost monitorja zaide tuja snov ali voda, monitor takoj izključite in iz zidne vtičnice iztaknite napajalni kabel. Nato odstranite snov ali vodo in ga pošljite v center za vzdrževanje.
- Monitoria ne shranjujte na mestih, ki so izpostavljena vročini, neposredni sončni svetlobi ali ekstremnemu mrazu.
- Za najboljše delovanje in dolgo življenjsko dobo vašega monitorja uporabljajte monitor v prostorih, ki ustrezajo naslednjim temperaturnim in vlažnostnim pogojem.
	- • Temperatura: 0-40°C 32-104°F
	- • Vlaga: 20–80% RH

#### Pomembne informacije o zapečeni sliki oz. ostanku slike

- <span id="page-4-0"></span>Ko monitor pustite brez nadzora, vedno aktivirajte premikajoči se ohranjevalnik zaslona. Če bo monitor prikazoval nespremenljivo in statično vsebino, vedno aktivirajte aplikacijo za periodično osveževanje zaslona. Neprekinjeno daljše prikazovanje statičnih slik lahko na zaslonu povzroči "zapečeno" sliko, poznano tudi kot "ostala" ali "meglena" slika.
- • V tehnologiji LCD plošč so "zapečena", "ostala" ali "meglena" slika dobro poznan pojav. V večini primerov "zapečena", "ostala" ali "meglena" slika izgine postopoma, nekaj časa po izključitvi monitorja.

#### Opozorilo

Če ne aktivirate ohranjevalnika zaslona ali programa za občasno osveževanje zaslona, se lahko slika v zaslon "zapečena", "ostala" ali "meglena slika". Takšna slika ne bo izginila, poškodbe pa ni mogoče popraviti. Zgoraj omenjene škode garancija ne pokriva.

#### Storitve

- Ohišje zaslona lahko odpre le pooblaščeno servisno osebje.
- • Če je potreben kakršen koli dokument za popravilo ali nastavitev, se obrnite na lokalni servisni center. (Glejte kontaktne podatke servisa, ki so navedeni v priročniku s pomembnimi informacijami.)
- Za informacije o transportu glejte "Tehnični podatki".
- Monitoria ne pustite v vozilu na neposredni sončni svetlobi.

#### **Opomba**

Če monitor ne deluje normalno ali če niste prepričani, kateri postopek morate izbrati v teh navodilih za uporabo, se posvetujte s pooblaščenim servisnim tehnikom.

#### 1.2 Opisi simbolov

Naslednja podpoglavja opisujejo dogovorjene oznake, uporabljene v tem dokumentu.

#### Opombe, opozorila in svarila

Deli besedila v teh navodilih lahko vključujejo ikone oziroma so natisnjeni v krepkem ali ležečem tisku. Ti deli vsebujejo opombe, opozorila ali svarila. Uporabljajo se na naslednji način:

#### **Opomba**

Ta ikona označuje pomembne informacije in nasvete za boljšo uporabo računalniškega sistema.

#### **A** Pozor

Ta ikona označuje informacije o preprečevanju poškodb na strojni opremi ali izgube podatkov.

#### **1** Opozorilo

Ta ikona označuje nevarnost nastanka telesnih poškodb in navodila o preprečevanju le-teh.

Nekatera opozorila se pojavljajo tudi v drugem formatu in ne vključujejo ikon. V takšnih primerih so opozorila določena s strani pristojnega zakonodajnega organa.

#### <span id="page-5-0"></span>1.3 Odstranjevanje izdelka in materiala embalaže

Direktiva o ravnanju z odpadno električno in elektronsko opremo (WEEE)

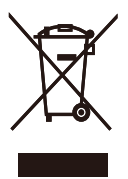

This marking on the product or on its packaging illustrates that, under European Directive 2012/19/EU governing used electrical and electronic appliances, this product may not be disposed of with normal household waste. You are responsible for disposal of this equipment through a designated waste electrical and electronic equipment collection. To determine the locations for dropping off such waste electrical and electronic, contact your local government office, the waste disposal organization that serves your household or the store at which you purchased the product.

Your new monitor contains materials that can be recycled and reused. Specialized companies can recycle your product to increase the amount of reusable materials and to minimize the amount to be disposed of.

All redundant packing material has been omitted. We have done our utmost to make the packaging easily separable into mono materials.

Please find out about the local regulations on how to dispose of your old monitor and packing from your sales representative.

#### Taking back/Recycling Information for Customers

Philips establishes technically and economically viable objectives to optimize the environmental performance of the organization's product, service and activities.

From the planning, design and production stages, Philips emphasizes the important of making products that can easily be recycled. At Philips, end-of-life management primarily entails participation in national takeback initiatives and recycling programs whenever possible, preferably in cooperation with competitors, which recycle all materials (products and related packaging material) in accordance with all Environmental Laws and taking back program with the contractor company.

Your display is manufactured with high quality materials and components which can be recycled and reused.

To learn more about our recycling program please visit:

[http://www.philips.com/a-w/about/](http://www.philips.com/a-w/about/sustainability.html) [sustainability.html](http://www.philips.com/a-w/about/sustainability.html)

## <span id="page-6-0"></span>**2. Namestitev monitorja**

#### 21 Namestitev

#### **1** Vsebina paketa

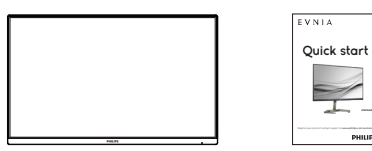

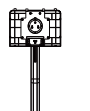

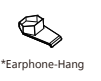

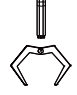

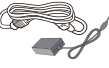

AC/DC Adapter

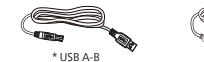

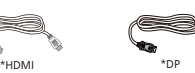

\*Odvisno od regije

Opomba

Uporabite samo model adapterja AC/ DC: Philips ADPC2090.

#### 2 Namestitev podstavka

1. Položite monitor s prednjo ploskvijo na gladko površino. Pazite, da zaslona ne opraskate ali poškodujete.

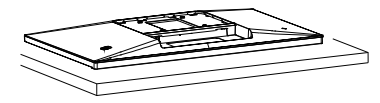

- 2. Držite stojalo z obema rokama.
	- (1) Podnožje nežno namestite na stojalo.
	- (2) S prsti privijte vijak na dnu ohišja.
	- (3) Stojalo nežno namestite na nosilec VESA, da se zaklep zaklene s stojalom.

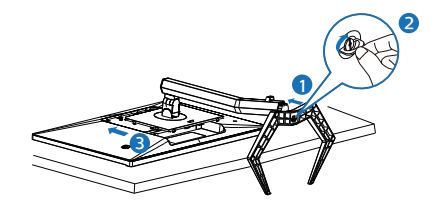

#### **O** Opozorilo

Položite monitor s prednjo ploskvijo na gladko površino. Pazite, da zaslona ne opraskate ali poškodujete.

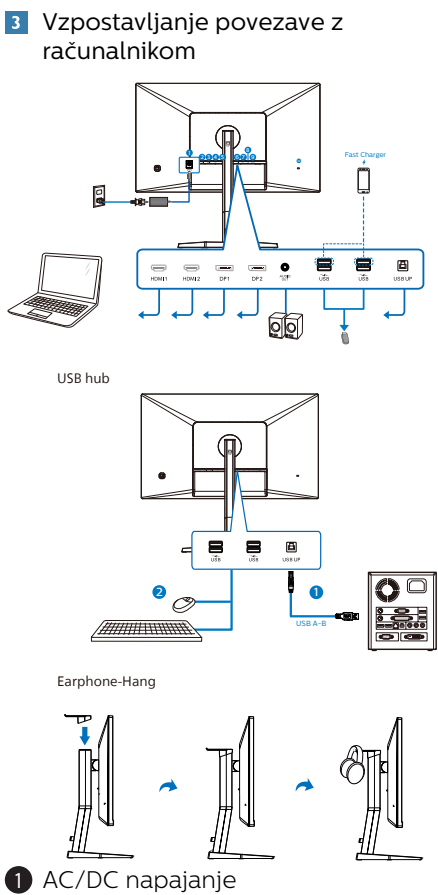

- 2 Vhod HDMI1
- **3** Vhod HDMI 2
- 4 Vhod Displayport 1
- **6** Vhod Displayport 2
- **6** Avdio izhod
- 7 Polnilnik USB/Sprejemni tok USB
- 8 Polnilnik USB/Sprejemni tok USB
- **9** USB navzgor
- **10** Kensington ključavnica proti kraji

#### Priključitev na računalnik

- 1. Priključite napajalni kabel na zadnji del monitorja.
- 2. Ugasnite računalnik in izklopite napajalni kabel.
- 3. Signalni kabel monitorja priključite na video spojnik na hrbtni strani računalnika.
- 4. Napajalni kabel računalnika in monitor vključite v bližnjo vtičnico.
- 5. Vklopite računalnik in monitor. Če je na monitorju prikazana slika, je namestitev končana.

#### **4** Zvezdišče USB

Zvezdišče/priključki USB tega zaslona so zaradi skladnosti z mednarodnimi energetskimi standardi v načinu stanja pripravljenosti in izklopa onemogočeni.

Priključene naprave USB ne bodo delovale v tem stanju.

#### **5** Polnjenjem USB

Ta zaslon je opremljen s priključki USB. ki podpirajo standardno izhodno moč, od katerih nekateri podpirajo funkcijo polnjenja prek USB-ja (prepoznate jih po ikoni napajanja ). Te priključke lahko uporabljate na primer za polnjenje pametnega telefona ali napajanje zunanjega trdega diska. Če želite uporabljati to funkcijo, mora biti zaslon ves čas vklopljen. Če ste monitor ponastavili na tovarniške nastavitve, preverite, ali ste v zaslonskem meniju za možnost »USB standby mode (Način pripravljenosti USB)« izbrali »ON (VKLOPLJENO)«.

#### **O** Opozorilo:

Brezžične naprave USB 2,4Ghz, kot so brezžična miška, tipkovnica in slušalke, lahko motijo visokohitrostni signal naprav USB 3,2, kar lahko poslabša učinkovitost radijskega prenosa. V tem <span id="page-8-0"></span>primeru poskusite enega od naslednjih načinov, s katerim zmanjšate učinke teh motenj.

- • Sprejemnike USB 2,0 poskusite imeti proč od priključnih vrat USB3,2.
- • Uporabite standardni podaljševalni kabel USB ali zvezdišče USB, da povečate prostor med brezžičnim sprejemnikom in priključnimi vrati USB 3,2.
- 2.2 Upravljanje monitorja
- Opis upravljalnih tipk

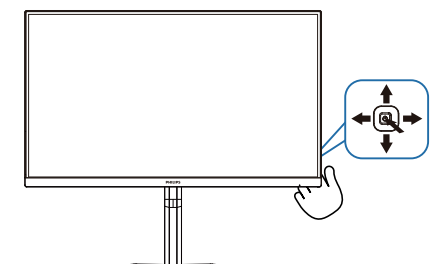

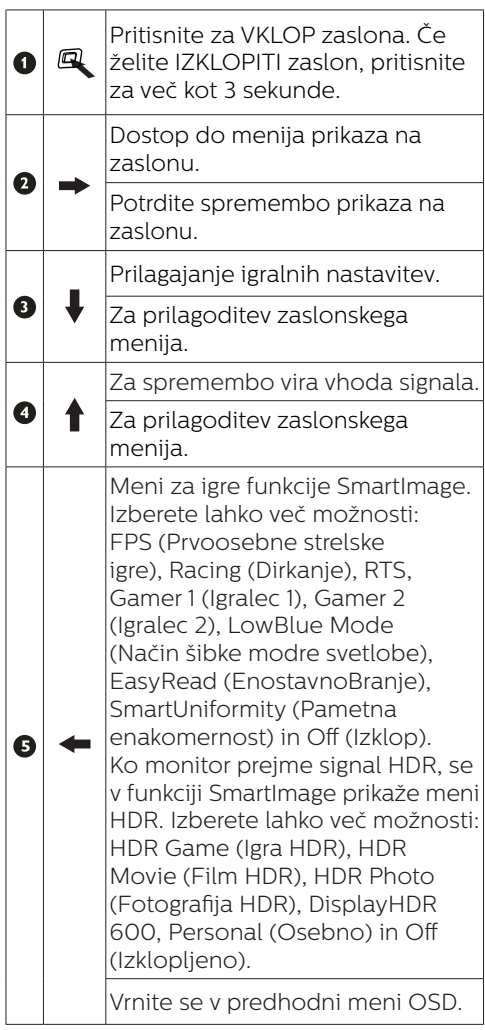

#### **2** Opis prikaza na zaslonu

#### Kaj je On-Screen Display (OSD) oz. zaslonski prikaz?

Zaslonski meni (OSD) je funkcija, ki jo ponujajo vsi Philipsovi zasloni LCD. Uporabniku omogoča nastavitev delovanja zaslona in izbiranje funkcij zaslona neposredno v oknu z navodili, prikazanem na zaslonu. Uporabniku prijazen vmesnik zaslonskega prikaza je videti tako:

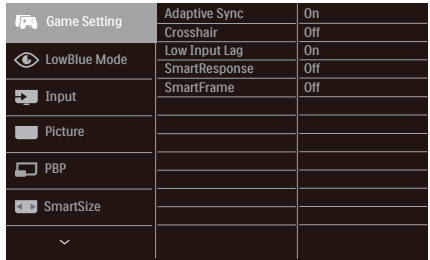

#### Osnovna in preprosta navodila za nadzorne tipke

Zaslonski meni na tem zaslonu Philips odprete tako, da preprosto pritisnete preklopni gumb na hrbtni strani zaslona. Za premikanje kazalca po zaslonu premikajte tipko v štirih smereh. Ko želite izbrati želeno možnost, pritisnite tipko.

Meni prikaza na zaslonu

Spodaj je prikazan pregled strukture prikaza na zaslonu. Z njim si kasneje lahko pomagate pri regulaciji različnih nastavitev.

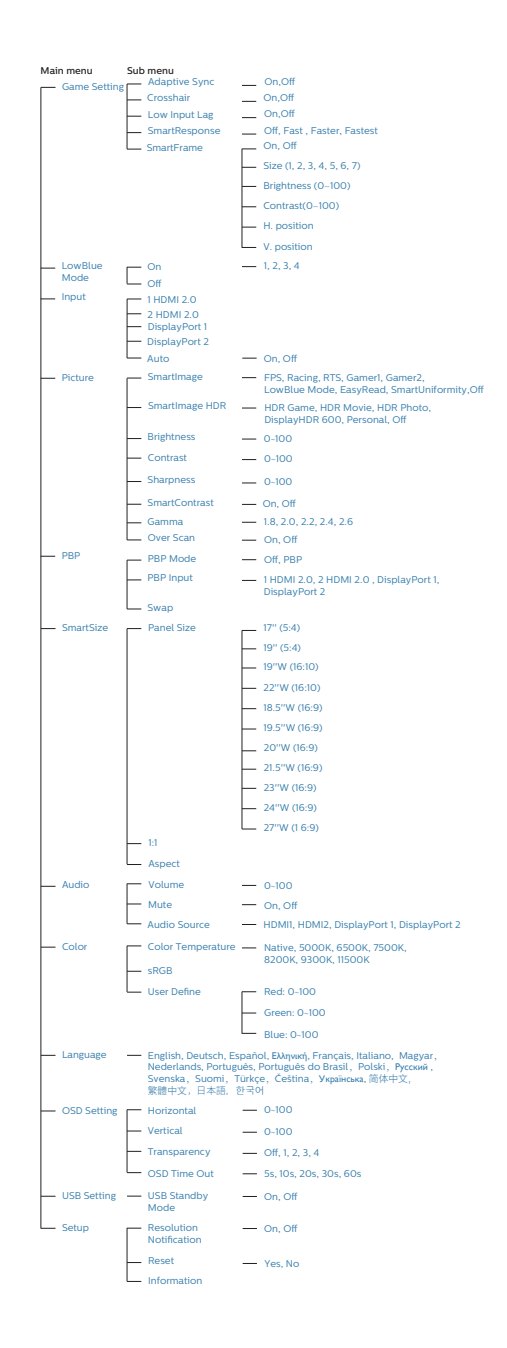

#### **B** Obvestilo o ločljivosti

Monitor je zasnovan za najboljše delovanje v izvorni ločljivosti 2560 x 1440 . Če monitor vklopite v drugačni ločljivosti, se na zaslonu prikaže opozorilo: Za najboljše rezultate uporabite 2560 x 1440 .

Prikaz opozorila o izvorni ločljivosti lahko izklopite v razdelku Nastavitev v meniju prikaza na zaslonu.

#### 4 Fizična funkcija

#### Nagib

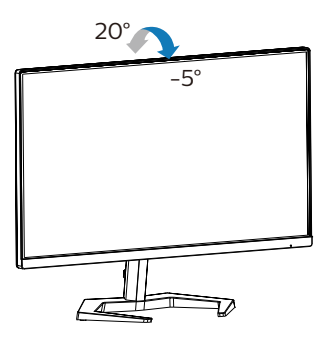

Vrtenje

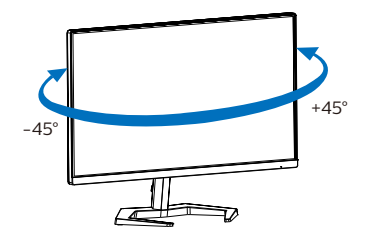

#### Prilagoditev višine

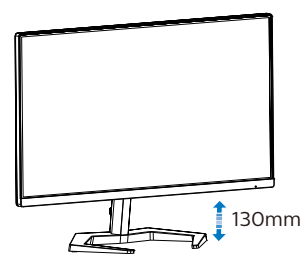

Tečaj

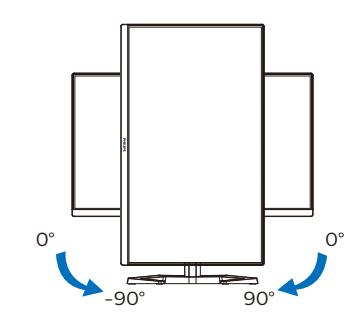

#### **O** Opozorilo

- Če želite preprečiti morebitne poškodbe zaslona, kot je odstopanje plošče, zagotovite, da monitor ni nagnjen navzdol za več kot –5 stopinj.
- Med prilagajanjem kota monitorja ne pritiskajte na zaslon. Pridržite samo okvir.

#### <span id="page-11-0"></span>2.3 Odstranite sklop podstavka za montažo VESA

Preden začnete razstavljati podnožje, sledite spodnjim navodilom, da se izognete morebitni škodi ali poškodbam.

1. Položite monitor s prednjo ploskvijo na gladko površino. Pazite, da zaslona ne opraskate ali poškodujete. Nato dvignite stojalo monitorja.

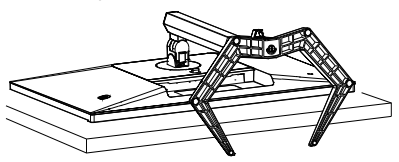

2. Medtem, ko držite gumb za sprostitev pritisnjen, naklonite podnožje in za izvlecite navzven.

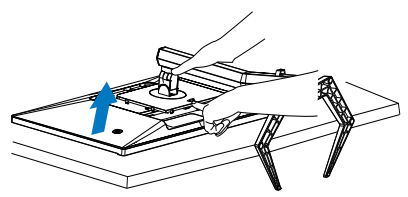

#### **Opomba**

Montažni vmesnik, ki je primeren za ta monitor mora biti velikosti 100mm x 100mm in združljiv s standardom VESA. Vijak za pritrditev VESA M4. Za namestitev na steno vedno kontaktirajte proizvajalca.

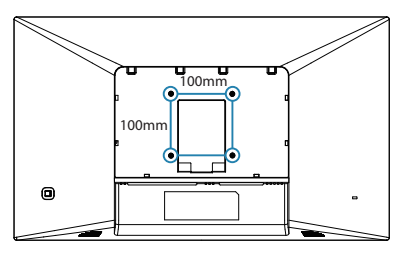

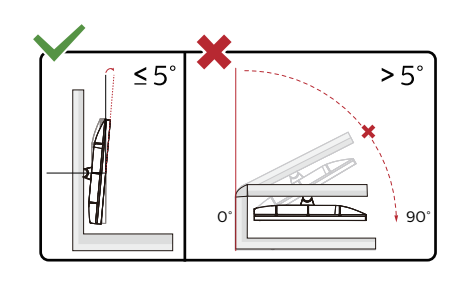

\* Izdelek se lahko razlikuje od monitorja, prikazanega na sliki.

#### **1** Opozorilo

- Če želite preprečiti morebitne poškodbe zaslona, kot je odstopanje plošče, zagotovite, da monitor ni nagnjen navzdol za več kot –5 stopinj.
- Med prilagajanjem kota monitorja ne pritiskajte na zaslon. Pridržite samo okvir.

#### <span id="page-12-0"></span>2.4 MultiView

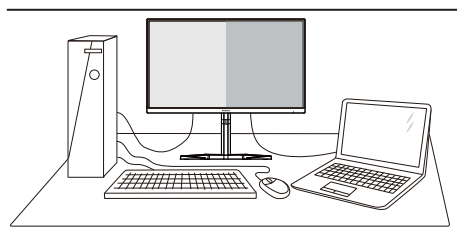

#### **1** Kaj je to?

Multiview omogoča različne aktivne povezave in prikaze, tako da lahko hkrati delate z več napravami, kot sta osebni in prenosni računalnik, s čimer bo zapletena večopravilnost postala mala malica.

#### 2 Zakaj to potrebujem?

Z ultra visokoločljivim zaslonom Philips MultiView boste doživeli svet povezljivosti na udoben način v pisarni ali doma. S tem zaslonom lahko udobno uživate v več virih vsebin na enem zaslonu. Na primer: Morda boste želeli spremljati novice v živo z zvokom v majhnem oknu, medtem ko boste pisali vaš najnovejši blog, ali pa boste želeli urejati Excelovo datoteko z vašim prenosnikom Ultrabook, medtem ko boste prijavljeni v zavarovani intranet podjetja za dostop do datotek z vašega namizja.

#### Kako omogočiti MultiView z menijem OSD?

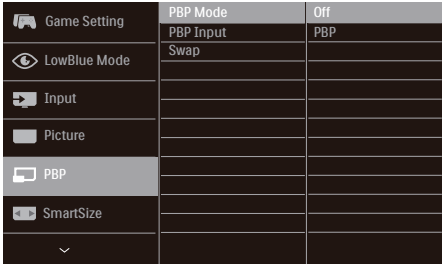

- 1. Premaknite tipko v desno, da odprete zaslonski meni.
- 2. Premaknite tipko gor ali dol in izberite glavni meni [PBP], nato jo premaknite v desno za potrditev.
- 3. Premaknite tipko gor ali dol in izberite [PBP Mode] (Način PBP), nato jo premaknite v desno.
- 4. Premaknite tipko gor ali dol in izberite [PBP] nato jo premaknite v desno.
- 5. Zdaj se lahko pomaknete nazaj, da nastavite možnosti [PBP Mode] (Način PBP), [PBP Input] (Pomožni vhod PBP), ali [Swap] (Zamenjava).
- 6. Premaknite tipko v desno, da potrdite izbor.

#### **4** MultiView v meniju OSD

[PBP]: Picture by Picture (slika ob sliki)

Drug poleg drugega odprite podokno drugega vira signala.  $|A_{\text{(\text{main})}}|$  **B** 

Če dodatni vir ni zaznan:

 $A_{(main)}$ 

#### **Opomba**

Črna pasova sta vidna na vrhu in dnu zaslona zaradi pravilnega prikaza razmerja, če je izbran način PBP. Če želite stran ob strani v celozaslonskem načinu, prilagodite rešitev svojih naprav na rešitev s pojavnimi pozivi, boste lahko videli zaslona 2 izvornih naprav na tem zaslonu enega ob drugem brez črnih pasov. Analogni signal ne podpira celozaslonskega načina v načinu PBP. [Vhod PBP]:za vir pomožnega zaslona lahko izbirate med različnimi vhodi videa: [1 HDMI 2.0], [2 HDMI 2.0], [DisplayPort 1], [DisplayPort 2].

Glede združljivosti glavnega/ pomožnega vhodnega vira si oglejte spodnjo tabelo.

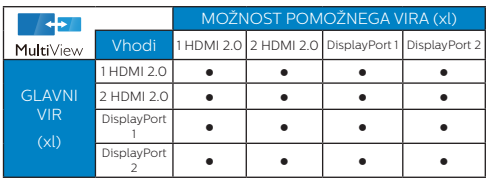

[Swap] (Zamenjava): Zamenjava vira glavne slike in in pomožne slike na zaslonu.

Zamenjava virov A in B v načinu [PBP]:

A (main) B <sup>↔</sup> B (main) A

Off (Izklop): Ustavitev funkcije MultiView.

$$
\left\langle \mathbf{A}_{\text{(main)}}\right\rangle
$$

**Opomba** 

Ko uporabite fumcijo SWAP (zamenjava), se bosta video in njegov vir zvoka istočasno zamenjala.

## <span id="page-14-0"></span>**3. Optimizacija slike**

#### 3.1 SmartImage

#### **1** Kaj je to?

SmartImage s pomočjo dinamičnega prilagajanja svetlosti, kontrasta, barv in ostrine v realnem času ponuja prednastavitve optimizacije zaslona za različne vrste vsebin. Najsi delate s tekstovnimi aplikacijami, prikazujete slike ali gledate video, Philips SmartImage omogoči odlično optimizacijo učinkovitosti monitorja.

#### 2 Zakaj to potrebujem?

Od vašega monitorja pričakujete, da kar najbolje prikazuje vse vrste vsebin; programska oprema SmartImage dinamično in v realnem času prilagaja svetlost, kontrast, barvo in ostrino, ter vam tako omogoči najboljše doživetje monitoria.

#### **3** Kako deluje?

SmartImage je ekskluzivna in izjemno napredna Philipsova tehnologija, ki analizira vsebino, ki se prikazuje na vašem zaslonu. Glede na scenarij, ki ga izberete sami, SmartImage dinamično izboljša kontrast, nasičenost barv ter ostrino slik za izboljšanje vsebin, ki jih prikazuje – vse to v realnem času in s pritiskom na en sam gumb.

4 Kako omogočite SmartImage?

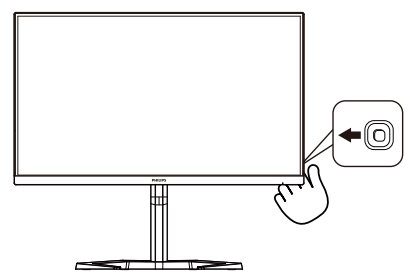

- 1. Če želite v prikazu na zaslonu zagnati SmartImage, premaknite tipko na levo.
- 2. Pomaknite se navzgor ali navzdol, da izberete različne načine funkcije SmartImage.
- 3. Prikaz na zaslonu za SmartImage bo na zaslonu ostal 5 sekund. Če želite potrditi možnost, lahko tudi tipko premaknete na Prav.

Izberete lahko več možnosti: FPS, Tekmovanje, RTS, Igranje 1, Igranje 2, LowBlue, EasyRead (EnostavnoBranje), SmartUniformity in Izklopljeno.

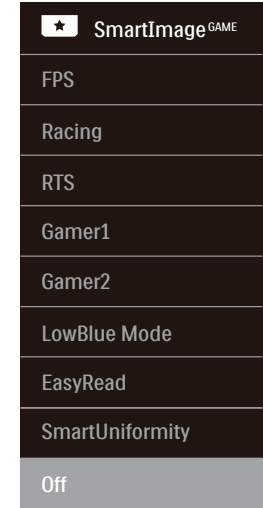

- **FPS (Prvoosebna strelska igra):** Namenjeno igranju prvoosebnih strelskih iger. Izboljša podrobnosti temnih vsebin in nivojev črne barve.
- **• Racing (Dirkanje):** Namenjeno igranju dirkaških iger. Ponuja najhitrejši odzivni čas in visoko nasičenost barv.
- **• RTS (Realnočasovna strategija):**  Namenjeno igranju realnočasovnih strategij; uporabnik si lahko (s pomočjo SmartFrame) sam izbere del zaslona, ki bo v realnočasovnih strategijah poudarjen.

Poudarjenemu delu zaslona lahko nato prilagajate kakovost slike.

- **• Gamer 1 (Igralec 1):** Uporabniške nastavitve, shranjene pod imenom "Igralec 1".
- **Gamer 2 (Igralec 2):** Uporabniške nastavitve, shranjene pod imenom "Igralec 2".
- **• LowBlue Mode (Način LowBlue):** Študije načina LowBlue Mode za očem prijetno produktivnost so pokazale, da lahko tako kot ultravijolični žarki tudi kratkovalovni žarki modre svetlobe z zaslonov LED povzročijo poškodbe očes in dolgoročno škodujejo vidu. Način Phillips LowBlue, razvit za dobro počutje, uporablja pametno programsko tehnologijo za zmanjšanje škodljive kratkovalovne modre svetlobe.
- **• EasyRead (EnostavnoBranje):** Izboljša kakovost besedila v besedilnih programih, kot so knjige PDF. S posebnim algoritmom, ki poveča kontrast in obrobno ostrino besedila, se slika na zaslonu izboljša za lažje branje tako, da se prilagodi svetlost, kontrast in temperatura barv zaslona.
- **• SmartUniformity:** Nihanje svetlosti na različnih delih zaslona je pri zaslonih LCD pogost pojav. Tipična enakomernost znaša okrog 75-80 %. S funkcijo Philips SmartUniformity se enakomernost prikaza na zaslonu poveča na več kot 95 %. Slika je tako doslednejša in naravnejša.
- **• Izklop:** Brez optimizacije SmartImage<sup>GAME</sup>.

Ko zaslon prejme signal HDR iz priključene naprave, izberite način slike, ki najbolje ustreza vašim zahtevam.

Izbirate lahko med Pet načini: HDR Game (Igra HDR), HDR Movie (Film HDR), HDR Photo (Fotografija HDR), DisplayHDR 600, Personal (Osebno) in Off (Izklopljeno).

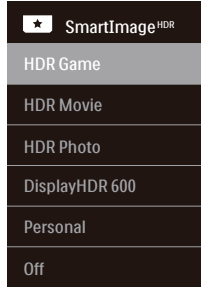

- **HDR Game (Igra HDR):** popolna nastavitev za optimiziranje igranja videoiger. Prizori v igrah so zaradi svetlejše bele barve in temnejše črne barve živahnejši ter razkrivajo več podrobnosti, da lahko hitro opazite sovražnike v temnih kotih in sencah.
- **HDR Movie (Film HDR):** popolna nastavitev za ogled filma HDR. Zagotavlja boljši kontrast in svetlost za bolj realistično in pristno doživetje ob gledanju.
- **• HDR Photo (Fotografija HDR):**  poudari rdeče, zelene in modre barve za pristne ponazoritve.
- **DisplayHDR 600:** izpolniuje zahteve standarda VESA DisplayHDR 600.
- **Personal (Osebno):** Nastavitve, ki jih lahko spreminjate, so na voljo v meniju slike.
- **• Off (Izklopljeno):** brez optimizacije s funkcijo SmartImage HDR.

#### **Opomba:**

Če želite izklopiti funkcijo HDR, jo onemogočite v vhodni napravi in njeni vsebini.

Slike morda zaradi nedoslednih nastavitev funkcije HDR med vhodno napravo in monitorjem ne bodo ustrezne kakovosti.

#### <span id="page-16-0"></span>3.2 SmartContrast

#### $\blacksquare$  Kai je to?

Edinstvena tehnologija, ki dinamično analizira prikazano vsebino in samodejno optimizira kontrastno razmerje monitorja za najboljšo jasnost in uživanje v gledanju; tako boste deležni večje osvetlitve ozadja za bolj jasne, ostrejše in svetlejše slike ali manjše osvetlitve ozadja za jasen prikaz slik na temnih podlagah.

#### 2 Zakaj to potrebujem?

Ker za vsako vrsto vsebine želite najboljšo jasnost in udobje pri gledanju. SmartContrast dinamično nadzira kontrast in prilagaja osvetlitev ozadja za jasen, oster in svetel prikaz videa in iger ali za jasno in berljivo prikazovanje besedila pri pisarniškem delu. Obenem pa ta tehnologija znižuje energijsko porabo monitorja, tako da obenem privarčujete na energijskih stroških ter podaljšate življenjsko dobo vašega monitoria.

#### **B** Kako deluje?

Ko aktivirate SmartContrast, bo ta v realnem času analiziral prikazano vsebino in prilagodil barve ter intenzivnost osvetlitve ozadja. Ta funkcija bo dinamično izboljšala kontrast za boljše doživetje zabave, ko gledate filme ali igrate igre.

## <span id="page-17-0"></span>**4. Adaptive Sync**

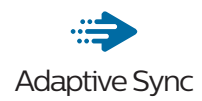

Igranje iger dolgo časa ni bilo popolno, ker se grafične kartice in monitorji ne osvežujejo enako hitro. Včasih lahko grafična kartica upodobi veliko novih slik med eno posodobitvijo monitorja. Ta bo dele vsake slike prikazal kot celotno sliko. Temu pojavu pravimo "trganje". Igralci lahko trganje odpravijo s funkcijo, ki se imenuje "navpična sinhronizacija", vendar lahko pride do tresenja slike, ko grafična kartica čaka, da monitor zahteva posodobitev, preden dostavi nove slike.

Navpična sinhronizacija zniža tudi odzivnost miškinega vhoda in skupno število slik na sekundo. Tehnologija AMD Adaptive Sync odpravi vse te težave tako, da grafični kartici dovoli, da posodobi monitor takoj, ko je na voljo nova slika. Na ta način bo igranje iger izjemno gladko, odzivno in brez trganja slike.

Spodaj so naštete združljive grafične kartice.

- Operacijski sistem
	- • Windows 10/8.1/8/7
- Grafična kartica: seriji R9 290/300 Series in R7 260 Series
	- • AMD Radeon R9 300 Series
	- • AMD Radeon R9 Fury X
	- • AMD Radeon R9 360
	- • AMD Radeon R7 360
	- • AMD Radeon R9 295X2
	- • AMD Radeon R9 290X
	- • AMD Radeon R9 290
- • AMD Radeon R9 285
- • AMD Radeon R7 260X
- • AMD Radeon R7 260
- Procesorii A-Series APU za namizne računalnike in mobilne naprave
	- • AMD A10-7890K
	- • AMD A10-7870K
	- • AMD A10-7850K
	- • AMD A10-7800
	- • AMD A10-7700K
	- • AMD A8-7670K
	- • AMD A8-7650K
	- • AMD A8-7600
	- • AMD A6-7400K

## <span id="page-18-0"></span>**5. HDR**

Nastavitve HDR v operacijskem sistemu Windows10

#### Koraki

- 1. Z desno miškino tipko kliknite na namizje, da odprete nastavitve zaslona
- 2. Izberite zaslon/ekran
- 3. V razdelku Preurejanje zaslonov izberite zaslon, ki podpira HDR.
- 4. Izberite barvne nastavitve Windows HD.
- 5. Prilagodi svetlost za vsebino SDR

#### Opomba:

 Nameščeno morate imeti Izdajo operacijskega sistema Windows 10: vedno posodobite na najnovejšo različico.

Več informacij najdete na spodnji povezavi Microsoftove uradne spletne strani.

[https://support.microsoft.com/en](https://support.microsoft.com/en-au/help/4040263/windows-10-hdr-advanced-color-settings)[au/help/4040263/windows-10-hdr](https://support.microsoft.com/en-au/help/4040263/windows-10-hdr-advanced-color-settings)[advanced-color-settings](https://support.microsoft.com/en-au/help/4040263/windows-10-hdr-advanced-color-settings)

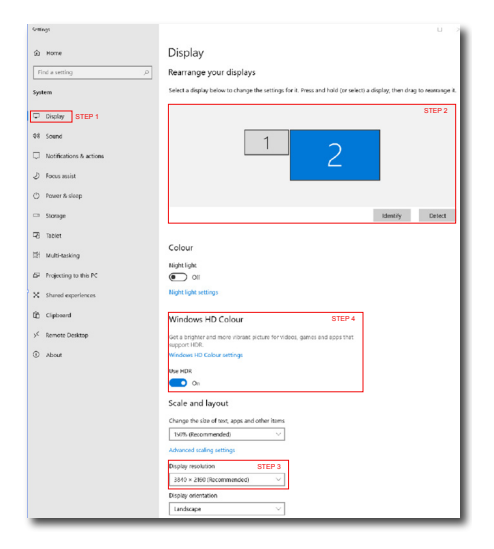

 $\angle$ **Sections** Windows HD Colour settings  $\hat{h}$ Chronic LIDD video  $V_{\alpha\beta}$ Hee HDP Vox Lise WCG anns  $V_{\alpha\beta}$ **Her HDP**  $\bullet$  on Stream HDR Video  $\bullet$  on This display can play streaming HDR video when available. For best results, play HDR videos full screen. Learn more The preview video below shows you what video will look like with your current video settings. Move this window to the display you're adjusting to get an accurate preview HDR/SDR brightness balance STEP 5 Move this window to the display that you're adjusting. Then adjust the brightness balance between the two images. 4 In external HDR displays, this settin affects the brightness of standa dynamic range (SDR) content relative to high dynamic range (HDR) content.

#### **Opomba:**

Če želite izklopiti funkcijo HDR, jo onemogočite v vhodni napravi in njeni vsebini.

Slike morda zaradi nedoslednih nastavitev funkcije HDR med vhodno napravo in monitorjem ne bodo ustrezne kakovosti.

## <span id="page-19-0"></span>**6. Tehnične specifikacije**

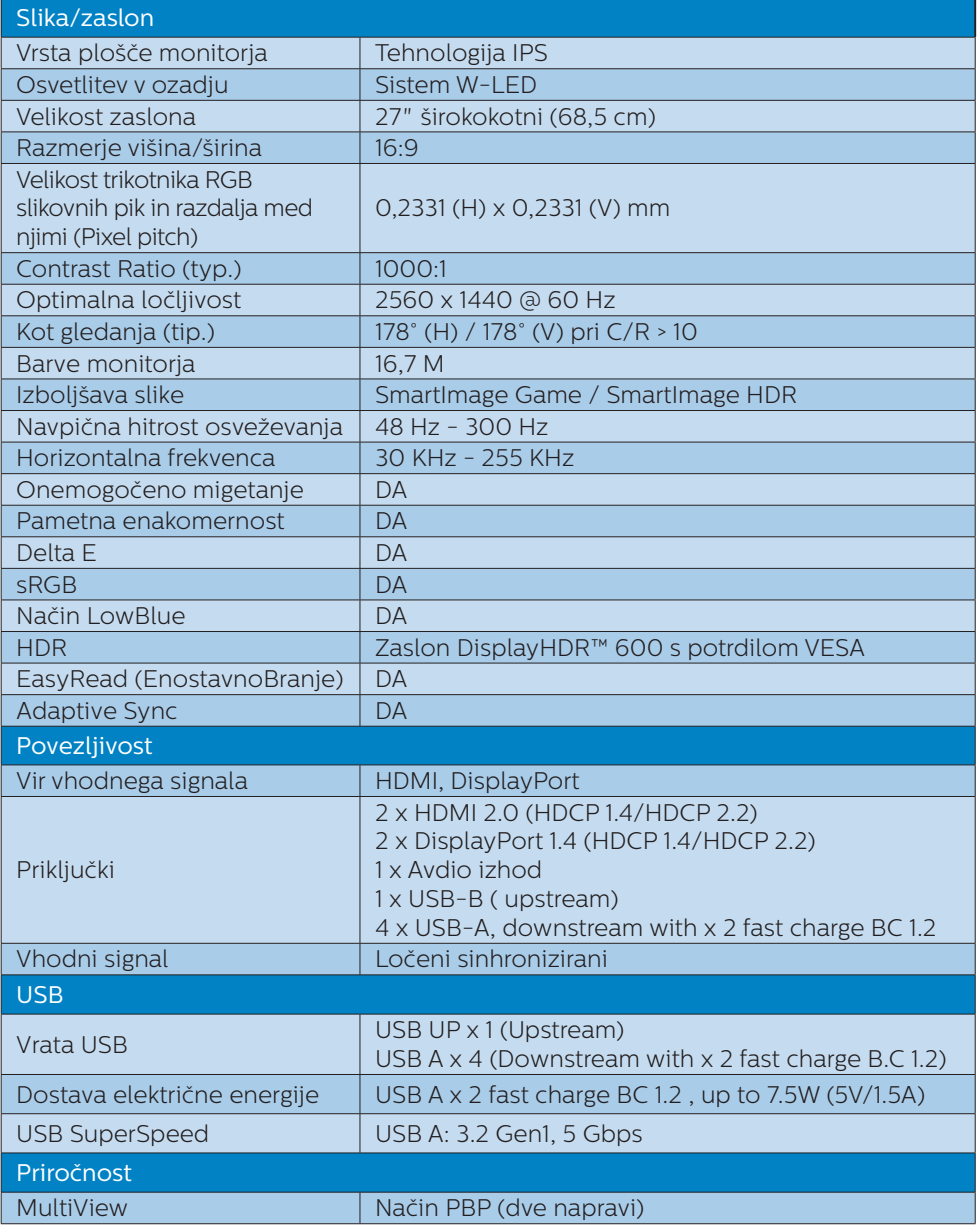

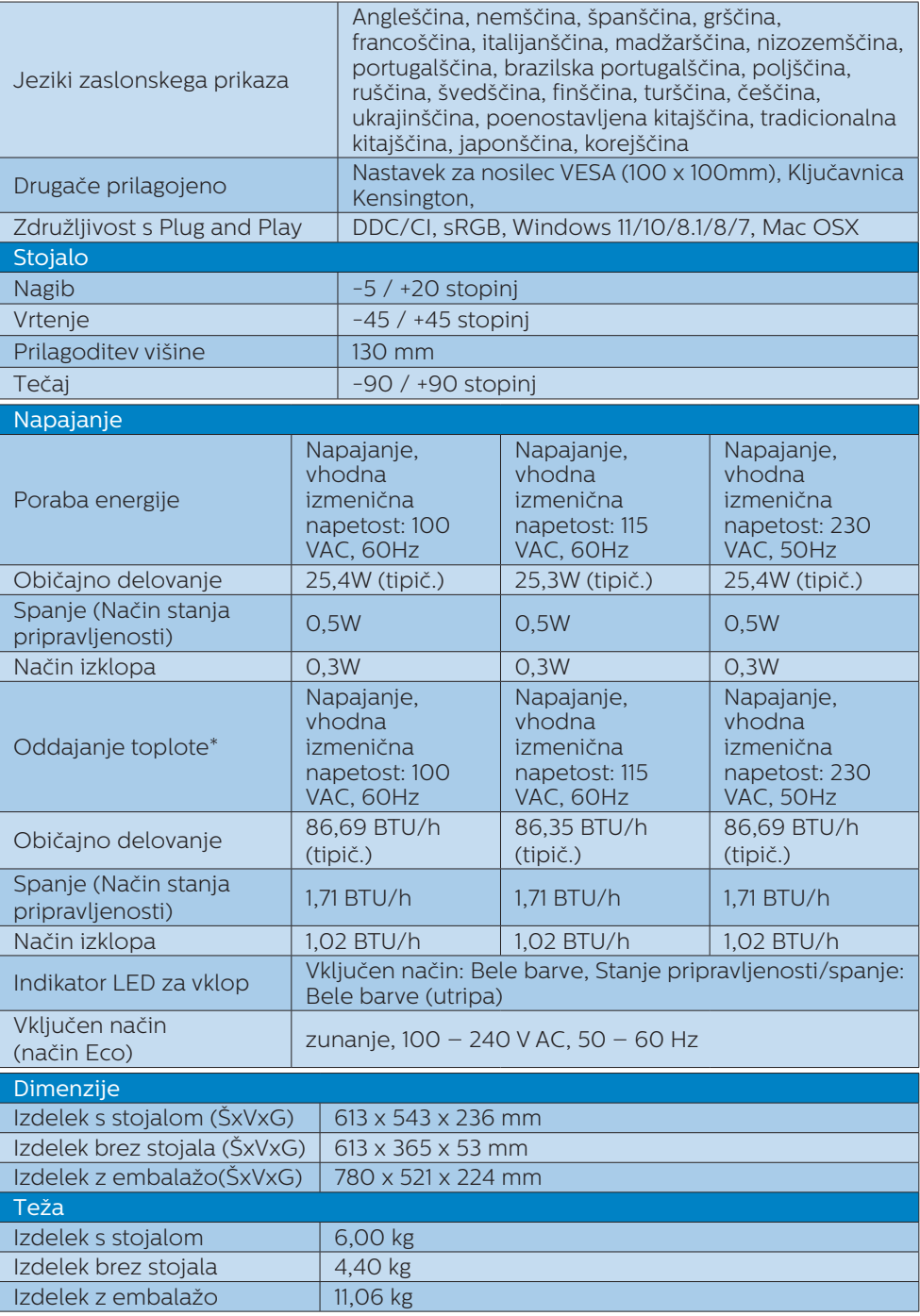

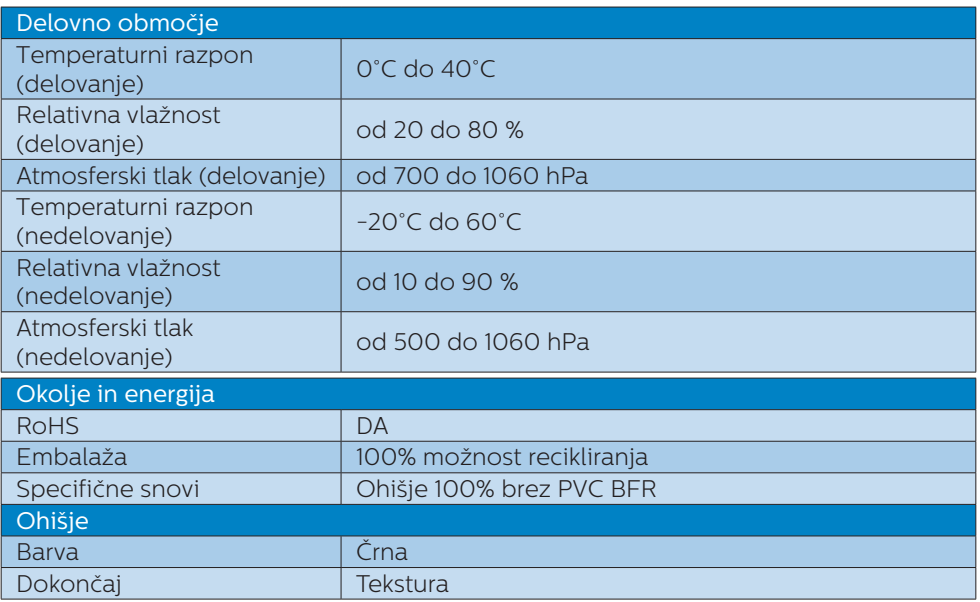

#### $\bigoplus$  Opomba

1. Pridržujemo si pravico do spremembe teh podatkov brez predhodnega obvestila.

Če želite prenesti najnovejšo različico letaka, obiščite [www.philips.com/support](http://www.philips.com/support).

2. Podatkovni listi za SmartUniformity in Delta E so priloženi paketu.

- <span id="page-22-0"></span>6.1 Ločljivost in prednastavljeni načini
- **1** Najvišja ločljivost 2560 x 1440 @ 300 Hz (DP) 2560 x 1440 @ 144 Hz (HDMI)
- **2** Priporočena ločljivost 2560 x 1440 @ 60 Hz

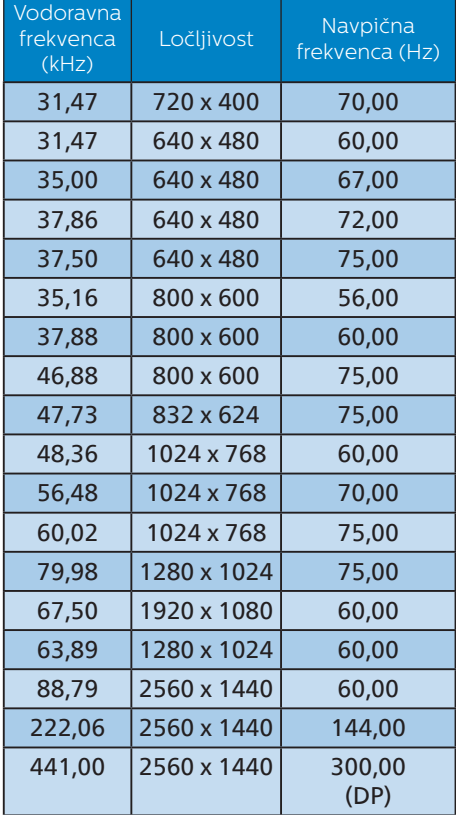

#### **Opomba**

Vaš zaslon deluje najbolje v izvorni ločljivostjo 2560 x 1440 . Upoštevajte priporočila v zvezi z ločljivostjo in si zagotovite najboljšo kakovost prikaza.

Za najboljšo izhodno zmogljivost se vedno prepričajte, da vaša grafična kartica zmore doseči največjo ločljivost in hitrost osveževanja, ki ju omogoča ta Philipsov zaslon.

## <span id="page-23-0"></span>**7. Upravljanje porabe energije**

Če imate v računalniku nameščeno grafično kartico ali programsko opremo, skladno z VESA DPM, lahko monitor samodejno zmaniša porabo energije, ko ni v uporabi. Če sistem zazna vnos s tipkovnice, miške ali druge naprave, se bo monitor samodejno "prebudil". Naslednja tabela prikazuje porabo energije in označevanje posamezne funkcije samodejnega varčevanja z energijo:

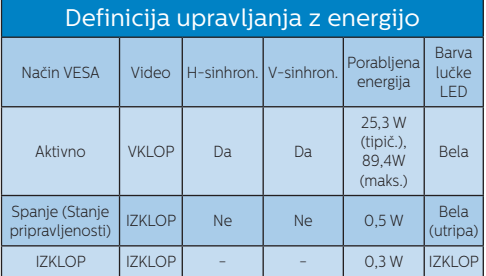

Za meritev porabe energije so uporabljene naslednje nastavitve.

- Privzeta ločljivost: 2560 x 1440
- • Kontrast: 50%
- Svetlost: 70%
- Temperatura barve: 6500k z vzorcem polne bele

#### **⊖** Opomba

Ti podatki se lahko spremenijo brez predhodnega opozorila.

### <span id="page-24-1"></span><span id="page-24-0"></span>**8. Pomoč uporabnikom in garancija**

#### 8.1 Philipsova politika o napakah slikovnih pik za monitorie z ravnim zaslonom

Philips stremi k proizvodnji izdelkov najvišje kakovosti. Uporabljamo nekatere najrazvitejše proizvodne procese in izvajamo strog nadzor kakovosti. Vendar pa so včasih napake slikovnih oz. podslikovnih pik na ploščah monitorjev TFT, ki se uporabljajo pri ploskih zaslonih, neizbežne. Noben proizvajalec ne more jamčiti, da na nobeni plošči ne bo prihajalo do napak slikovnih pik, vendar pa Philips jamči, da bo popravil ali zamenjal vsak monitor s prevelikim obsegom napak, ki je pod garancijo. To obvestilo navaja različne tipe napak slikovnih pik in določa sprejemljive nivoje za vsak tip. Za garancijsko popravilo ali zamenjavo mora število napak slikovnih pik na plošči monitorja TFT presegati te sprejemljive nivoje. Na primer, okvarjenih ne sme biti več kot 0,0004 % podslikovnih pik na monitorju. Philips je za določene tipe ali kombinacije bolj opaznih napak slikovnih pik postavil še višje standarde. Ta politika velja po celem svetu.

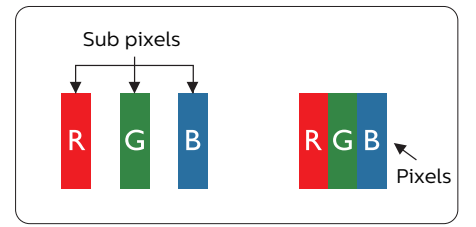

#### Slikovne pike in pod-slikovne pike

Slikovna pika ali slikovni element je sestavljen iz treh pod-slikovnih pik v osnovni rdeči, zeleni in modri barvi.

Skupina mnogih slikovnih pik tvori sliko. Ko so vse pod-slikovne pike posamezne slikovne pike osvetljene, so tri barvne pod-slikovne pike skupno prikazane kot bela slikovna pika. Ko so vse temne, so tri barvne pod-slikovne pike skupno prikazane kot črna slikovna pika. Druge kombinacije osvetljenih in temnih podslikovnih pik so prikazane kot slikovna pika druge barve.

#### Tipi napak slikovnih pik

Napake slikovnih in pod-slikovnih pik so na zaslonu prikazane na različne načine. Obstajata dve kategoriji napak slikovnih pik in več tipov napak pod-slikovnih pik v vsaki kategoriji.

#### Napake svetle pike

Napake svetle pike se pojavijo, ker so slikovne točke ali pod-slikovne točke vedno osvetljene ali "vklopljeni". Svetla pika je pod-slikovna pika, ki izstopa na zaslonu, ko monitor prikazuje temne odtenke barv. Vrste napak svetlih pik.

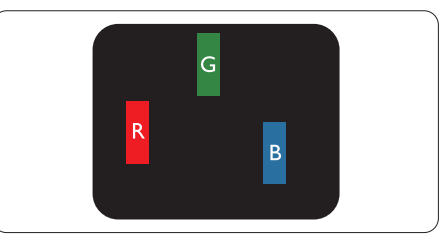

Osvetljene rdeče, zelene ali modre podslikovne pike.

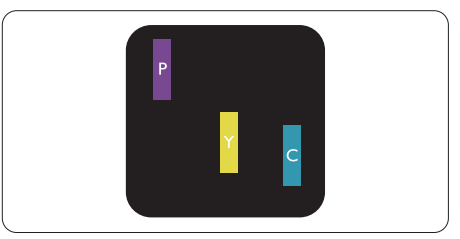

Dve sosednji osvetljeni pod-slikovni piki:

- Rdeča + modra = škrlatno

- Rdeča + zelena = rumeno

Zelena + modra = cijan (svetlo modra)

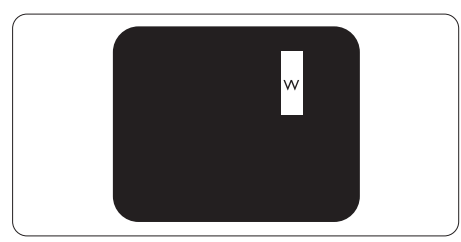

Tri sosednje osvetljene podslikovne pike (bela slikovna pika)

#### **Opomba**

Rdeča ali modra svetla pika mora biti več kot

50 odstotkov svetlejša od sosednje pike, medtem ko je zelena svetla pika 30 odstotkov svetlejša od sosednje pike.

#### Napake črne pike

Napake črne pike se pojavijo, ker so slikovne ali pod-slikovne pike vedno temne ali "izklopljeni". Črna pika je pod-slikovna pika, ki izstopa na zaslonu, ko monitor prikazuje svetle odtenke barv. Vrste napak črnih pik.

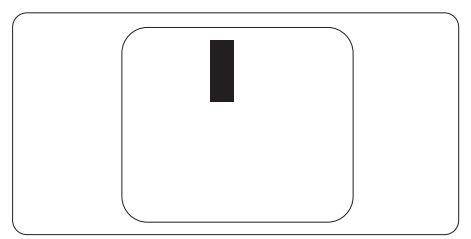

#### Bližina napak slikovnih pik

Ker so napake sosednjih slikovnih in pod-slikovnih pik istega tipa lahko opaznejše, je Philips določil dopustno toleranco za bližino napak slikovnih pik.

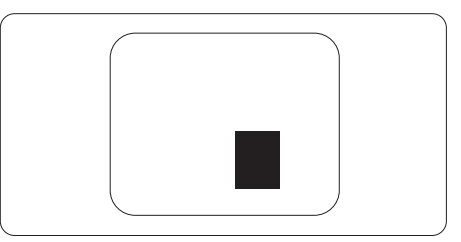

#### Tolerance napak slikovnih pik

Da bi bili v garancijskem obdobju upravičeni do popravila ali zamenjave zaradi napak slikovnih pik, morajo napake slikovnih pik ali pod-slikovnih pik na plošči monitorja TFT pri ploskem zaslonu monitoria Philips presegati dovoljene stopnje tolerance, navedene v naslednjih tabelah.

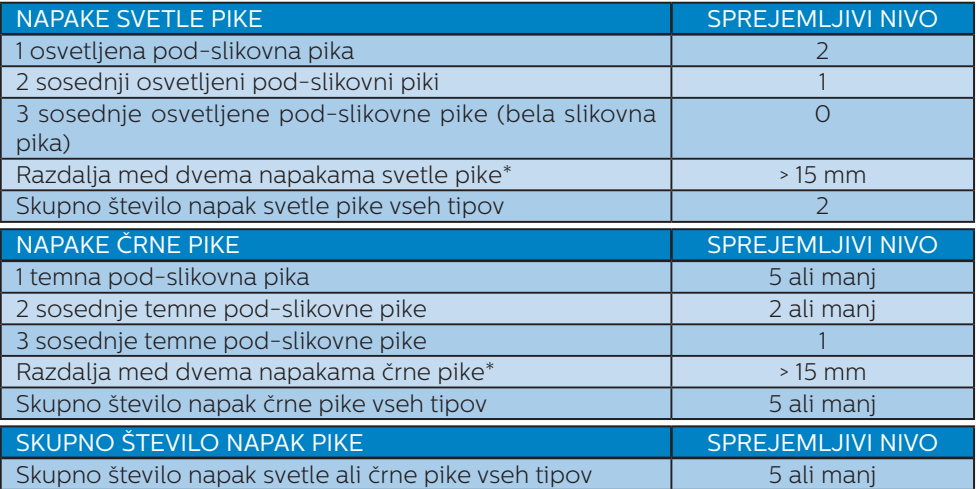

#### Opomba

1 ali 2 sosednji napaki pod-slikovnih pik = 1 napaka pike

#### <span id="page-27-0"></span>8.2 Pomoč uporabnikom in garancija

Za podatke glede kritja jamstva in glede zahtev za dodatno podporo, ki veljajo v vaši regiji, obiščite spletno stran www.philips.com/support ali pa kontaktirajte vaš Philipsov Center za pomoč strankam.

Za podaljšano jamstvo: če želite podaljšati obdobje splošnega jamstva, vam je preko pooblaščenega servisnega centra na voljo servisni paket Out of Warranty (Izven jamstva).

Informacije o garancijskem obdobju najdete v izjavi o garanciji v priročniku s pomembnimi informacijami.

Če želite to storitev koristiti, jo kupite v tridesetih dneh od datuma vašega prvotnega nakupa. Storitev v času podaljšanega jamstva vključuje odvoz, popravilo in vračilo izdelka, vendar pa vse nastale dodatne stroške krije uporabnik.

Če pooblaščen servisni partner ne more izvesti vseh potrebnih popravil, ki jih nudi paket podaljšanega jamstva, bomo, v kolikor bo mogoče, do izteka podaljšanega jamstva, ki ste ga kupili, našli drugačno rešitev.

Za več podrobnosti kontaktirajte Philipsovega predstavnika v servisnem centru za stranke ali lokalni klicni center (na številki Centra za pomoč strankam).

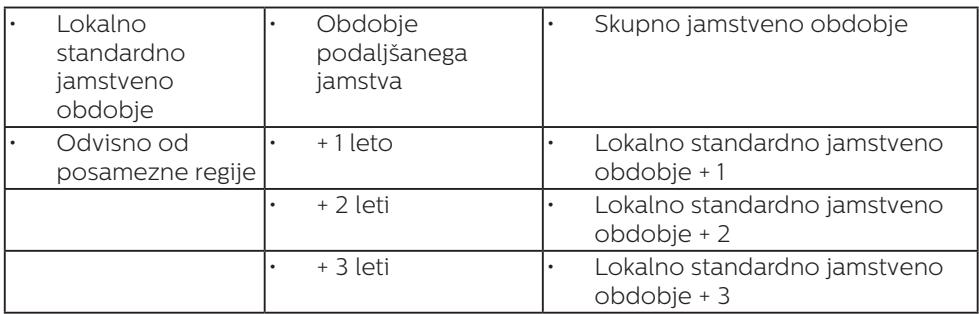

Številka Philipsovega Centra za pomoč strankam je navedena spodaj.

\*\*Zahtevan je originalen račun za nakup izdelka in podaljšanega jamstva.

#### **⊖** Opomba

V priročniku s pomembnimi informacijami, ki je na voljo na spletni strani za podporo Philips, poiščite servisno telefonsko številko za regijo.

## <span id="page-28-1"></span><span id="page-28-0"></span>**9. Odpravljanje težav in pogosta vprašanja**

#### 9.1 Odpravljanje težav

Ta stran obravnava težave, ki jih lahko popravi uporabnik. Če težave ne odpravite niti s tukaj omenjenimi rešitvami, se obrnite na predstavnika Philipsove podpore za kupce.

#### **1** Splošne težave

#### Ni slike (indikator LED za napajanje ne sveti)

- Prepričajte se, da je napajalni kabel priključen v električno vtičnico in v zadnij del zaslona.
- Najprej se prepričajte, da je gumb za vklop/izklop na hrbtni strani zaslona v položaju OFF (Izklop), nato pa ga pritisnite v položaj ON (Vklop).

#### Ni slike (indikator LED za napajanje je bel)

- Prepričajte se, da je računalnik vklopljen.
- Prepričajte se, da je signalni kabel pravilno priključen na vaš računalnik.
- Prepričajte se, da kabel zaslona nima ukrivljenih nožic na priključku. V nasprotnem primeru popravite ali zamenjajte kabel.
- Morda je aktivirana funkcija varčevanja z energijo.

#### Na zaslonu je izpisano

#### Check cable connection

- Prepričajte se, da je kabel zaslona pravilno priključen v računalnik. (Glejte tudi Vodič za hitri začetek).
- • Preverite, ali ima kabel zaslona ukrivljene nožice.
- Prepričajte se, da je računalnik vklopljen.

#### Vidni znaki dima ali isker

- Ne izvajajte nobenih korakov za odpravljanje težav.
- Iz varnostnih razlogov nemudoma odklopite zaslon z električnega napajanja
- Takoj se obrnite na predstavnika Philipsove podpore za kupce.

#### **2** Težave s sliko

#### Slika na zaslonu vibrira

Preverite, ali je signalni kabel dobro priključen na grafično kartico oz. PC.

#### Slika je zamegljena, nerazločna ali pretemna

V zaslonskem prikazu (OSD) prilagodite kontrast in svetlost.

#### Po izklopu monitorja na zaslonu ostane "ostala", "zapečena" ali "meglena slika".

- Neprekinien in dolgotrajen prikaz negibnih slik lahko povzroči, da se slika "zapečena" na zaslon, čemur pravimo tudi "ostala" ali "meglena slika". V tehnologiji LCD plošč so "zapečena", "ostala" ali "meglena slika" dobro poznan pojav. V večini primerov "zapečena", "ostala" ali "meglena slika" izgine postopoma, nekaj časa po izključitvi monitorja.
- Ko zaslon pustite brez nadzora. aktivirajte ohranjevalnik zaslona z gibljivo sliko.
- Če zaslon LCD prikazuje negibno statično vsebino, aktivirajte aplikacijo za periodično osveževanje vsebine zaslona.
- Če ne aktivirate ohranjevalnika zaslona ali programa za občasno osveževanje zaslona, se lahko slika v zaslon "zapečena", "ostala" ali "meglena slika". Takšna slika ne bo izginila, poškodbe pa ni mogoče popraviti. Zgoraj omenjene škode garancija ne pokriva.

#### <span id="page-29-0"></span>Slika je popačena. Besedilo je nerazločno ali zamegljeno.

Nastavite ločljivost zaslona na računalniku tako, da bo enaka priporočeni izvorni ločljivosti zaslona.

#### Na zaslonu se pojavljajo zelene, rdeče, modre, temne in bele pike

- Preostale pike so običajna lastnost tekočih kristalov, kise uporabljajo v današnji tehnologiji. Za več podrobnosti glejte politiko o slikovnih točkah.
- \* Lučka, ki sveti, ko je monitor "vklopljen", je premočna in moti
- Lučko, ki sveti, ko je monitor "vklopljen", lahko nastavite s pomočjo nastavitve Napajanje LED v glavnih ukazih zaslonskega prikaza.

Za dodatno pomoč glejte kontaktne podatke servisa, ki so navedeni v priročniku s pomembnimi informacijami, in se obrnite na predstavnika servisne službe družbe Philips.

\* Funkcije so različne, odvisno od zaslona.

#### 9.2 Splošna pogosta vprašanja

- V1: Ko namestim zaslon, kaj naj naredim, če se na zaslonu izpiše "Cannot display this video mode (Tega video načina ni mogoče prikazati)"?
- Odg.: Priporočena ločljivost za ta zaslon: 2560 x 1440 .
- • Odklopite vse kable in priključite računalnik na zaslon, ki ste ga uporabljali prej.
- • V meniju Start (Začetek) v OS Windows izberite Settings (Nastavitve)/Control Panel (Nadzorna plošča). V oknu Control Panel (Nadzorne plošče) izberite ikono Display (Zaslon). V nadzorni plošči Display (Zaslona) izberite zavihek "Settings (Nastavitve)". Na zavihku z Setting (Nastavitvami) premaknite drsnik v polju "desktop area (namizje)" na 2560 x 1440 slikovnih pik.
- Odprite "Advanced Properties (Dodatne lastnosti)" in nastavite frekvenca osveževanja na 60 Hz, nato kliknite OK (V redu).
- Ponovno zaženite računalnik in ponovite 2. in 3. korak za potrditev nastavitve vašega računalnika na 2560 x 1440 .
- Izklopite računalnik, odklopite stari zaslon in znova priklopite zaslon Philips LCD.
- • Vklopite zaslon in nato še računalnik.
- V2: Kakšna je priporočena hitrost osveževanja za LCD monitor?
- Odg.: Priporočena hitrost osveževanja za LCD monitorie je 60 Hz, v primeru motenj na zaslonu pa jo lahko nastavite na 75 Hz, da vidite, če to odpravi motnje.
- V3: Kaj so datoteke .inf in .icm? Kako namestim gonilnike (.inf in .icm)?
- Odg.: To so datoteke z gonilniki za vaš monitor. Vaš računalnik lahko zahteva gonilnike za monitor (datoteke .inf in .icm) ob prvi namestitvi monitoria. Upoštevajte navodila v svojem uporabniškem priročniku. Gonilniki za monitor (datoteke .inf in .icm) bodo nameščeni samodejno.

#### V4: Kako nastavim ločljivost?

- Odg.: Gonilnik grafične kartice in zaslon skupaj določita razpoložljive ločljivosti. Želeno ločljivost lahko nastavite v "Control Panel (Nadzorna plošča)" v OS Windows®, in sicer z možnostjo "Display properties (Lastnosti zaslona)".
- V5: Kaj če se pri prilagajanju nastavitev zaslona prek zaslonskega menija izgubim?
- Odg.: Pritisnite gumb  $\rightarrow$  in izberite "Reset (Ponastavi)" za priklic prvotnih tovarniških nastavitev.
- V6: Ali je zaslon LCD odporen na praske?
- Odg.: Na splošno priporočamo, da površine zaslona ne izpostavljate pretiranim šokom in jo varujete pred ostrimi in skrhanimi predmeti. Pri ravnanju z zaslonom pazite, da ne pritiskate neposredno na površino plošče zaslona. To lahko vpliva tudi na vašo garancijo.
- V7: Kako naj očistim površino LCD zaslona?
- Odg.: Za običajno čiščenje uporabljajte čisto in mehko krpo. Za intenzivno čiščenje uporabljajte izopropil alkohol. Ne uporabljajte ostalih raztopil, kot so etanol, aceton, heksan, itd.
- V8: Ali lahko spreminjam barvne nastavitve zaslona?
- Odg.: Da, barvne nastavitve lahko spreminjate prek zaslonskega prikaza z naslednjimi koraki,
- $Pritisinite \rightarrow za prikaz meniia  $OSD$$ (On Screen Monitor).
- Pritisnite in izberite možnost "Barva". Nato pritisnite  $\rightarrow$  za vnos nastavitve barve – obstajajo tri nastavitve, kot sledi v nadaljevanju.
	- 1. Color Temperature (Temperatura barve): Native, 5000K, 6500K, 7500K, 8200K, 9300K in 11500K. Če so nastavitve bližje 5000K, zaslon je videti "toplejši", z rdeče-belo barvno lestvico, medtem ko temperatura 11500K odseva "hladen, modro-bel ton".
	- 2. sRGB: To je standardna nastavitev za zagotavljanje pravilne izmenjave barv med različnimi napravami (npr. digitalnimi fotoaparati, zasloni, tiskalniki, optičnimi bralniki, itd.).
	- 3. User Define (Uporabniško določeno): Uporabnik lahko sam nastavi barvne nastavitve s prilagajanjem rdeče, zelene in modre barve.

#### **Opomba**

Meritev barve svetlobe, ki jo odseva predmet, ko ga segrevamo. Ta meritev je izražena z absolutno lestvico (Kelvin). Nižje temperature Kelvina, kot npr. 2004K, so rdeče barve; višje temperature, kot na primer 9300K, so modre barve. Nevtralna temperatura je bela s 6504K.

- V9: Ali lahko svoj zaslon LCD priključim na kateri koli PC, delovno postajo ali Mac?
- Odg.: Da. Vsi Philipsovi zasloni LCD so popolnoma združljivi s standardnimi PC-ii, Maci in

delovnimi postajami. Za priklop zaslona na sistem Mac boste morda potrebovali pretvornik za kabel. Za več informacij se obrnite na trgovskega predstavnika podjetja Philips.

- V10: Ali Philipsovi monitorii LCD podpirajo Plug and Play?
- Odg.: Da, zasloni so združljivi z »Plug and Play« v sistemih Windows 7/ Windows 8/Windows 8.1/ Windows 10/ Windows 11, Mac OSX
- V11: Kaj pri LCD zaslonih pomeni lepljenje slike ali zapečena ali odtisnjena ali meglena slika?
- Odg.: Neprekinjen in dolgotrajen prikaz negibnih slik lahko povzroči, da se slika "zapečena" na zaslon, čemur pravimo tudi "ostala" ali "meglena slika". V tehnologiji LCD plošč so "zapečena", "ostala" ali "meglena slika" dobro poznan pojav. V večini primerov "zapečena", "ostala" ali "meglena slika" izgine postopoma, nekaj časa po izključitvi monitorja. Ko zaslon pustite brez nadzora, aktivirajte ohranjevalnik zaslona z gibljivo sliko. Če zaslon LCD prikazuje negibno statično vsebino, aktivirajte aplikacijo za periodično osveževanje vsebine zaslona.

#### **1** Opozorilo

Če ne aktivirate ohranjevalnika zaslona ali programa za občasno osveževanje zaslona, se lahko slika v zaslon "zapečena", "ostala" ali "meglena slika". Takšna slika ne bo izginila, poškodbe pa ni mogoče popraviti. Zgoraj omenjene škode garancija ne pokriva.

- V12: Zakaj moj zaslon ne prikazuje besedila jasno in ostro, ampak robato?
- Odg.: Vaš zaslon LCD najbolje deluje v izvorni ločljivosti 2560 x 1440 . Za najboljši prikaz uporabljajte to ločljivost.
- V13: Kako odklenem ali zaklenem bližniično tipko?
- Odg.: Če želite odkleniti ali zakleniti bližnjično tipko, pritisnite in 10 sekund držite pritisnjeno tipko

 $\bullet$  . Na zaslonu se pojavi napis. "Pozor", ki prikazuje stanje (zaklenjeno ali odklenjeno), kot je prikazano na spodnjih slikah.

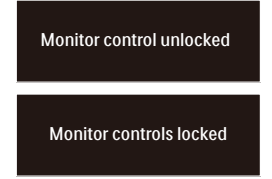

- V14: Kje najdem priročnik s pomembnimi informacijami, ki je naveden v EDFU-ju?
- Odg.: Priročnik s pomembnimi informacijami lahko prenesete s spletnega mesta za pomoč družbe Philips.

#### <span id="page-32-0"></span>9.3 Pogosta vprašanja o Multiview

- V1: Kako poslušati zvok, neodvisno od videa?
- Odg.: Ponavadi je vir zvoka povezan z glavnim virom slike. Če želite spremeniti vhod vira zvoka, lahko pritisnete  $\rightarrow$  za vstop v meni OSD. Izberite prednostno možnost [Audio Source] (Vir zvoka) v glavnem meniju [Audio] (Avdio).

Ko boste naslednjič vklopili ta zaslon, bo privzeto izbral vir zvoka, ki ste ga izbrali nazadnje. Če ga želite znova spremeniti, boste morali ponoviti zgornje korake, da boste izbrali nov prednostni vir zvoka, ki nato postane način "privzeto".

- V2: Zakaj podokna migotajo, ko omogočim funkcijo PBP?
- Odg.: Razlog je v viru videa podokna, ki je nastavljen na prepleteni čas (i-timing). Spremenite vir signala podokna na progresivni čas (P-timing).

# D

2021 © TOP Victory Investments Ltd. Vse pravice pridržane.

Ta izdelek se proizvaja in prodaja pod vodstvom družbe Top Victory Investments Ltd. in družba Top Victory Investments Ltd. nudi garancijo v zvezi s tem izdelkom. Philips in znak ščita Philips sta registrirani blagovni znamki družbe Koninklijke Philips N.V. in se uporabljata v skladu z licenco.

Specifikacije so predmet sprememb brez predhodnega opozorila.

Različica: 27M1N5500E1T